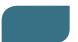

## JUST:PLAY FAST SETUP

- Video device driver installation (skip this step if you have no video device): Download and install the latest driver from the AJA or Blackmagic website (depending on your video device). If you use an AJA device with a driver which is older than version 10.3, make sure to download and install the NDD version.
- Installation: Open the just:play 1.7 installer and click Continue. Once you come to the custom install window make sure that all options are selected like shown in this screenshot.

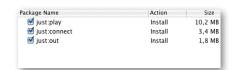

Configuration: Open the folder Just Play in your Applications folder and start just:out. It will automatically display its preferences window. Configure the following settings. Video Output Component: To use the monitor connected to the graphics card of your Mac select "Screen". If you want to use the installed video card use "AJA" or "Blackmagic DeckLink". Video Display Mode: Select the resolution, frame rate and either 8-bit (for video only playout) or RGBA (for playout of video and realtime graphics) as well as the audio output in the audio tab. Click OK to save the preferences and then quit just:out.

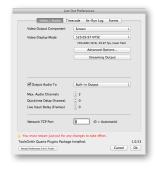

Start just:out again: Go to the Window menu and select Preview (not available when using 8-bit mode). This window stays in front and shows the output coming from the engine. The ToolsOnAir watermark will disappear once the engine is activated.

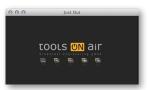

Start just:connect: Select Easy setup with local engine. If this option is grayed out please start again with point 4.

Click **Continue**. This will show a dialog asking which **type of channel** you'd like to use. Select **just:play**. Click the **Continue** button, then **just:**connect will open like shown. Check if there is a green light in front of the **New Channel** which indicates that the channel has been properly started.

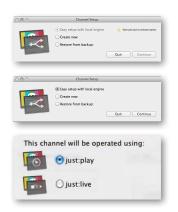

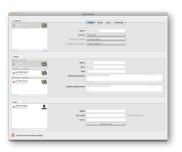

- Diagnostics Window of just:out: To verify that the channel is working properly, you can go back to just:out and select Diagnostics in the Window menu. In the Diagnostics window you should see a green bar, which represents the video buffer. If the bar is grey, delete the channel from just:connect, then close all apps and start again with point 4!
- Start just:play: Select New Channel. Click the Connect button to connect to the channel.

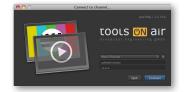

Please **read the user's handbook** for more information on how to build a playlist. You can find the user's handbook under the **Help menu** of **just:play**.

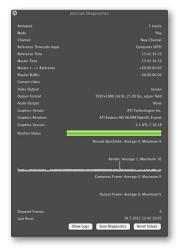

For support visit our online helpdesk system http://support.toolsonair.com/